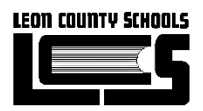

# Instructional Technology Training Agenda Summer 2015

## Schoolwires – Classroom Website

- Accessing your Schoolwires account
- Site manage overview
- Understanding the section workspace
- Adding pages to your site
- Organizing pages on your site
- Using the action button
	- o Managing page options
	- o Getting the URL to your page
	- o Copying a page
	- o Moving a page
	- o Deleting a page & using the recycle bin
	- o Changing the page status, active & inactive

#### **10 minute break**

- Understanding the layout of a page
- Adding new apps to your page
- Deleting apps from your page
- Using the Flex Editor app
	- o Adding text to your page
	- o Pasting content from other sources
	- o Creating hyperlinks
	- o Uploading files and pictures
	- o Sending content E-Alerts

#### **10 minute break**

- Using your calendar
	- o Changing your calendar view
	- o Selecting category events
	- o Adding new events to your calendar
		- **Attaching files**
		- **Recurrence**
		- **Registration events**
		- **Location & contact information**
		- **Posting to other calendars**
		- Sending content E-Alerts
	- o Editing and deleting events
	- o Event rosters
- Running reports
- Subscribing to websites
- Your class web address
- Review of sample website with additional apps

#### **Lunch Break**

### True North Logic – Professional Learning Management System

- Upcoming changes to True North Logic
- Accessing your True North Logic account
- Your dashboard page
- Accessing your in-service transcript
	- o Finding a previous course
	- o Reviewing course details
	- o Certificates of completion
- Certification and Transcript
	- o In-service points in the current validity period
	- o Certification information and status
	- o Transcripts
- Locating a course for enrollment
	- o Locating by description
	- o Locating by subject area
	- o Required courses
	- o Recommended courses
- Reviewing course details
- Registering for a course
- Withdrawing from a course
- Completing a survey
- Notifying Professional Learning of errors

#### **5 minute break**

### Stoneware – Single Sign On

- Accessing your Stoneware page
- Stoneware and single sign on overview
- Using a single sign on
- Searching for applications
- Customizing Stoneware
- Authentication settings
	- o Changing your password
	- o Setting challenge questions
	- o Password manager
- Adding your own tiles to Stoneware
	- Logging out of Stoneware
- Resetting an expired password

**The remainder of the day will be spent working on a class website for the 2015-2016 school year. Participants must stay the entire time to receive the full stipend.**